# *Training Walkthroughs for LANIER Multifunctional Products*

# *SCAN TO EMAIL*

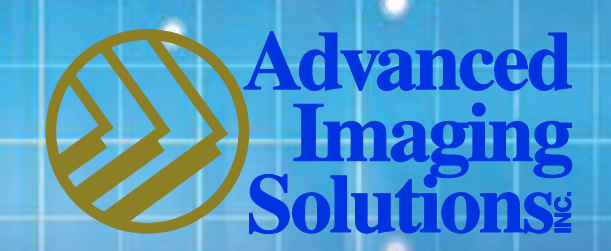

**Document technology made easy** 

Presented by Marlene Miller Product Training Specialist

### **SCANNING**

• Select the Scanner button on left side of panel.

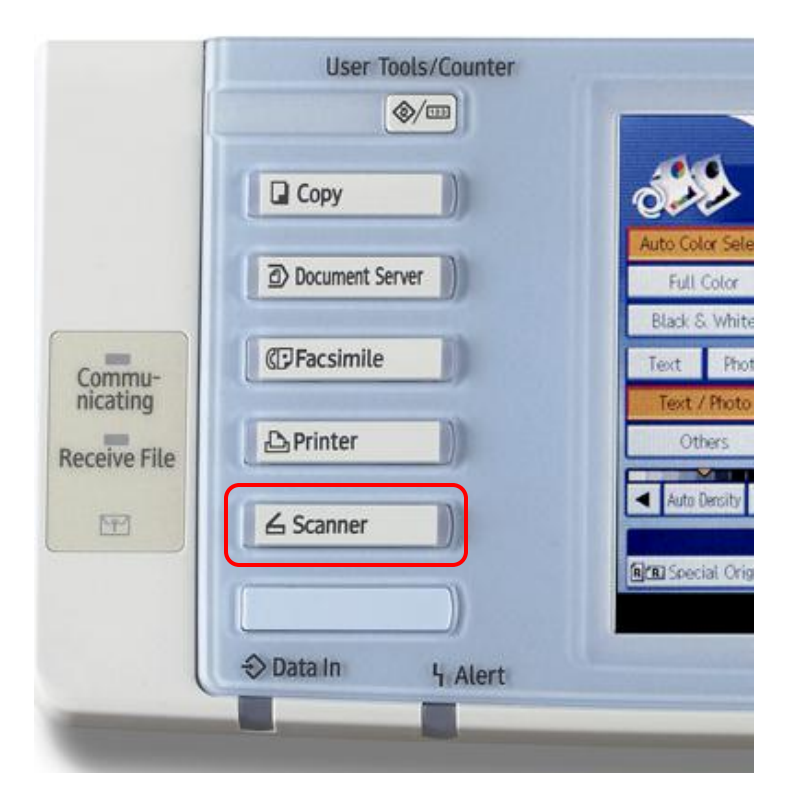

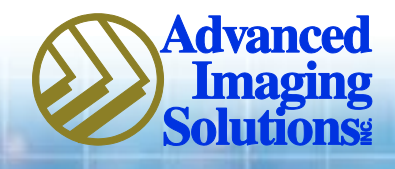

### **Scan to Email:**

- Make sure the Email tab is high-lighted.
- Place document(s) in document feeder or on platen glass.
- Select recipient(s); multiple recipients can be selected, up to 25.

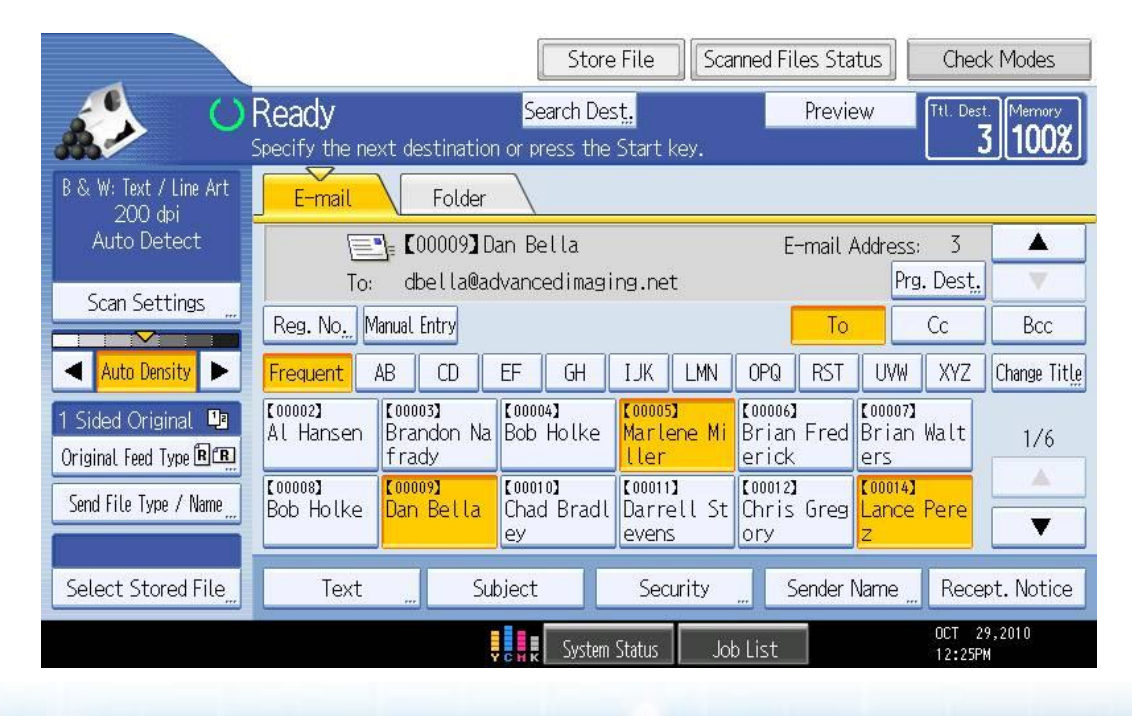

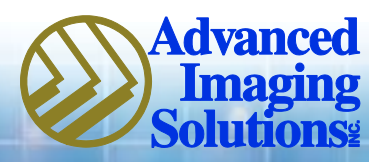

**TEXT:** Select this feature to add a body of text to your email attachment.

**SUBJECT:** Select this feature to type in a subject line for the recipient to see before opening up email.

**SENDER NAME:** Most models will require a sender name. Select this feature to be able to select your name as the sender.

**RECEPT NOTICE:** By selecting this feature, when the recipient(s) open up your email, it will ask them to respond back to you, confirming that they received it and read it.

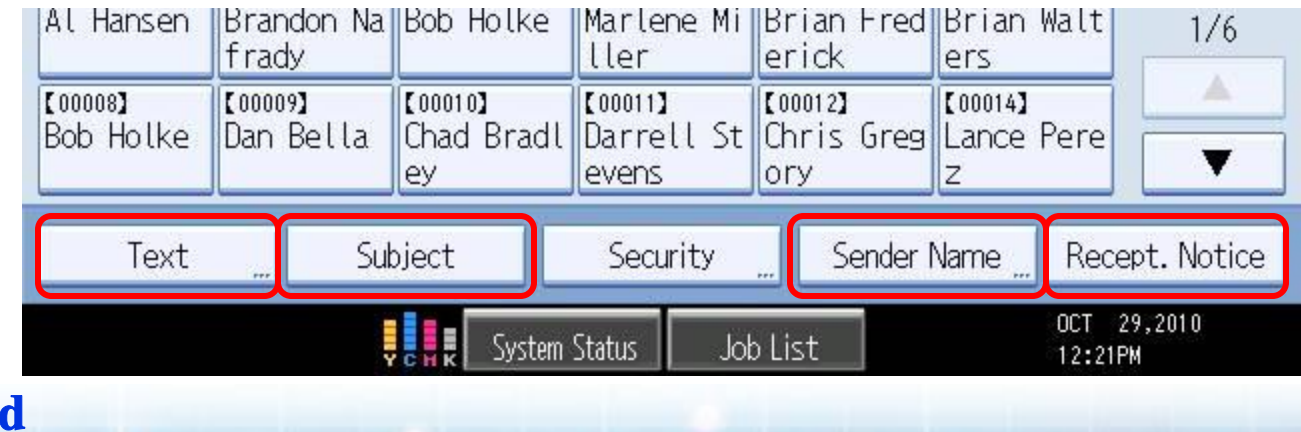

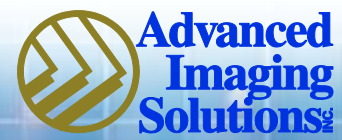

- At this point, determine if your document is two-sided. If it is, select the '1-sided Original' button on left side of screen.
- Select '2 Sided Original'
- Select OK

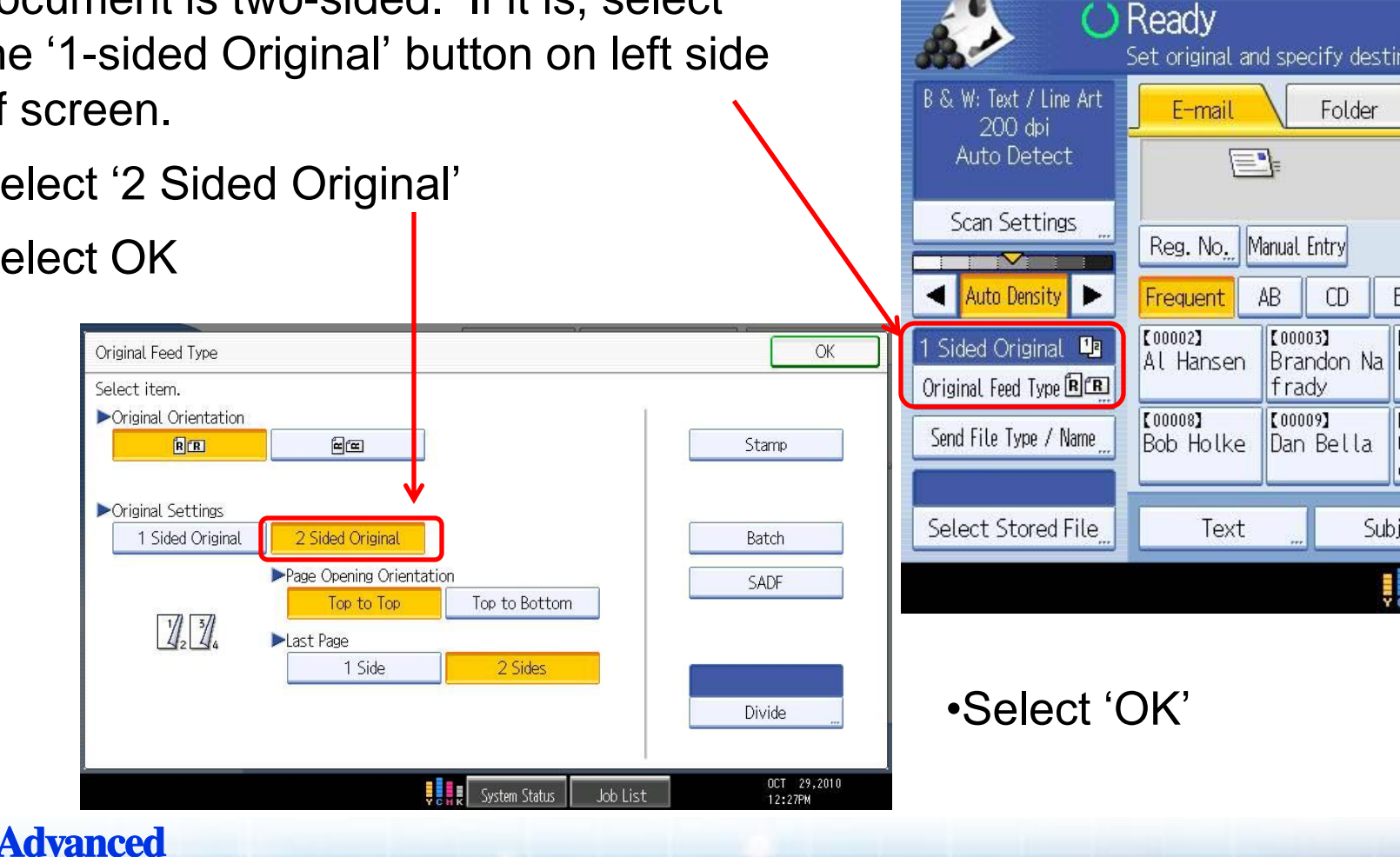

**Imaging** Olutions:

E-mail

E,

Reg. No. Manual Entry

Text

AB

【00003】

frady

 $[00009]$ 

Folder

CD

Brandon Na

Dan Bella

Subi

#### **Send File Type/Name:**

File Name File Format: JPEG, TIFF, PDF

\*This is optional, default is generally PDF.

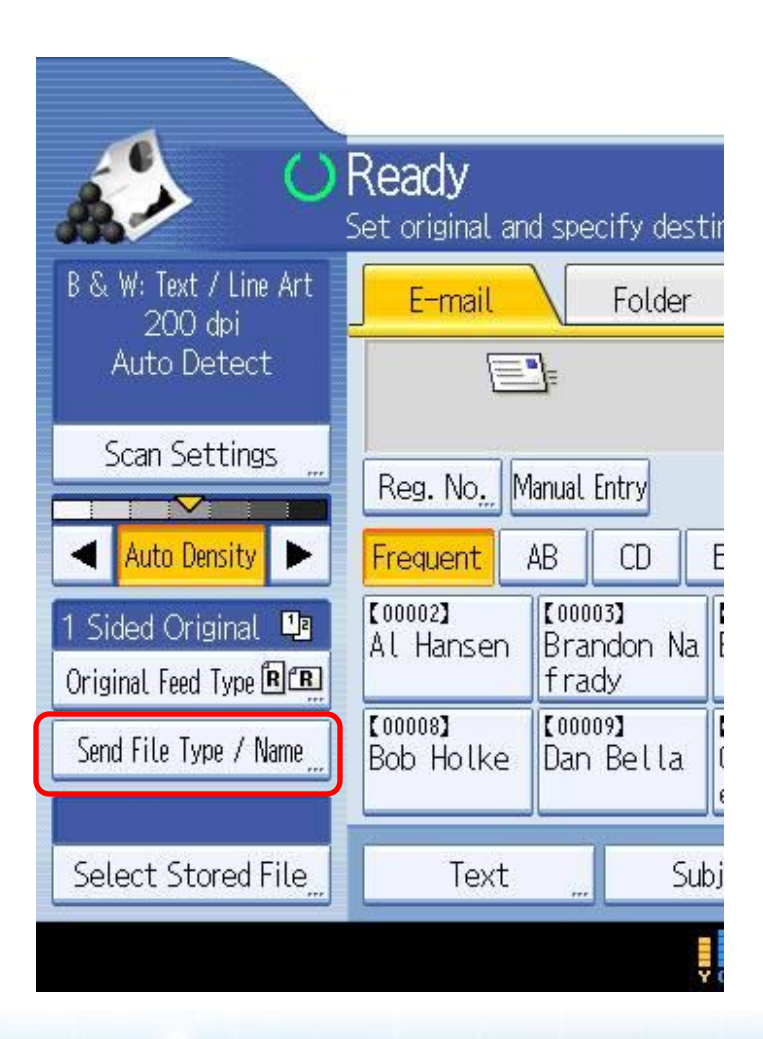

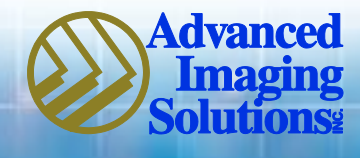

• Generally your device will be defaulted to 'PDF', which transmits as a much smaller file.

 **SINGLE PAGE:** Will send a 10 page document as 10 attachments.

 **MULTI PAGE:** Will send a 10 page document as 1 attachement.

- In order to scan a photo in JPEG format you will have to make sure that you select 'PHOTO' in the 'SCAN SETTING' function, in the Scan Type tab. (page 8)
- **File Name:** By selecting this allows you to name your file before it reaches your Email or Folder.
- Select OK

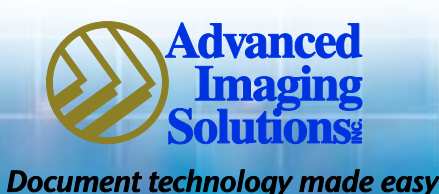

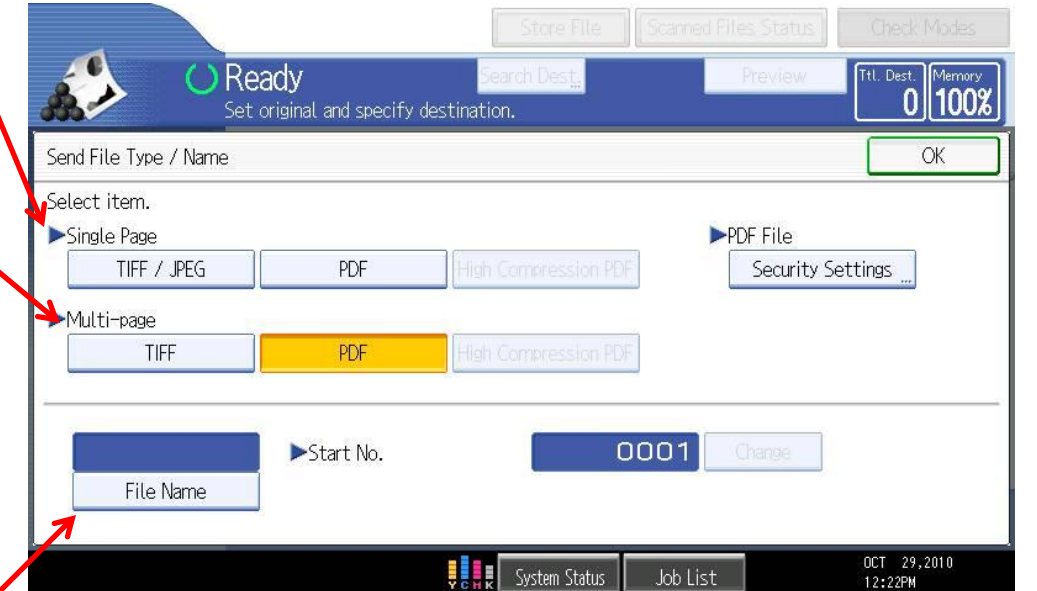

#### Scan Settings:

- Scan Type
- Resolution
- Scan Size
- Edit

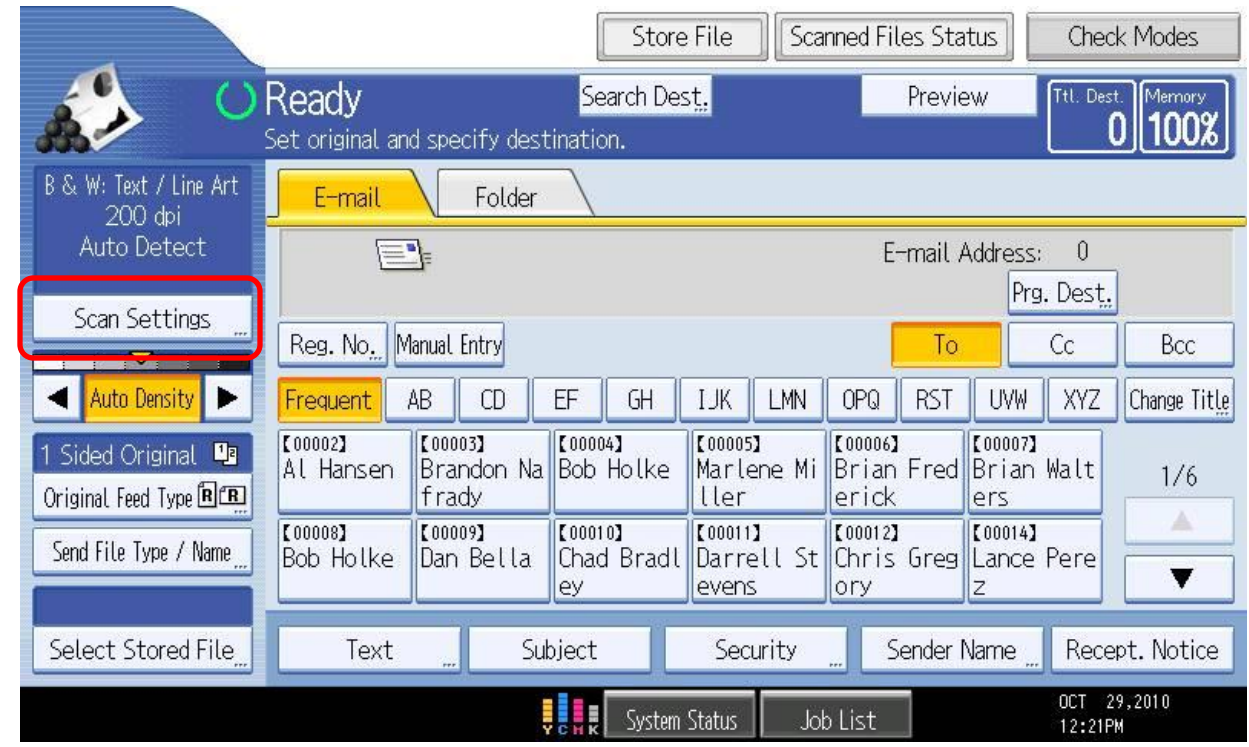

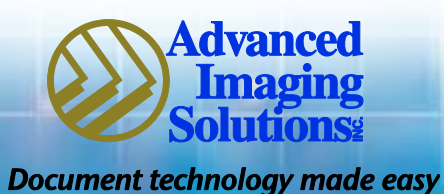

#### **Scan Type**:

This screen is where you will select to scan in color.

If you are scanning a photo, in order to scan it in JPEG format, this is where you need to select a type of photo*: i.e. glossy, text/photo, or b/w etc* 

•Select OK

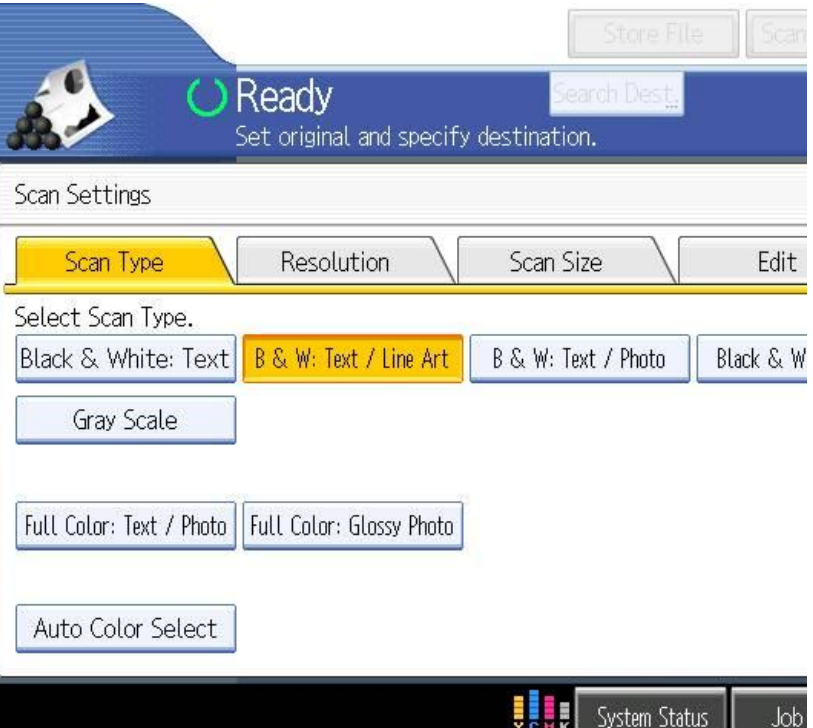

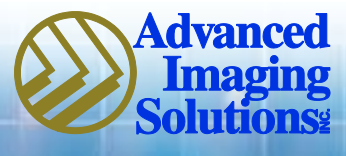

#### **Resolution:**

- Generally the dpi is defaulted at 200. Anything higher than this will create a much larger file size.
- *NOTE: Scanning a photo or any document with an image, scanning in a higher resolution is recommended.*
- Select OK

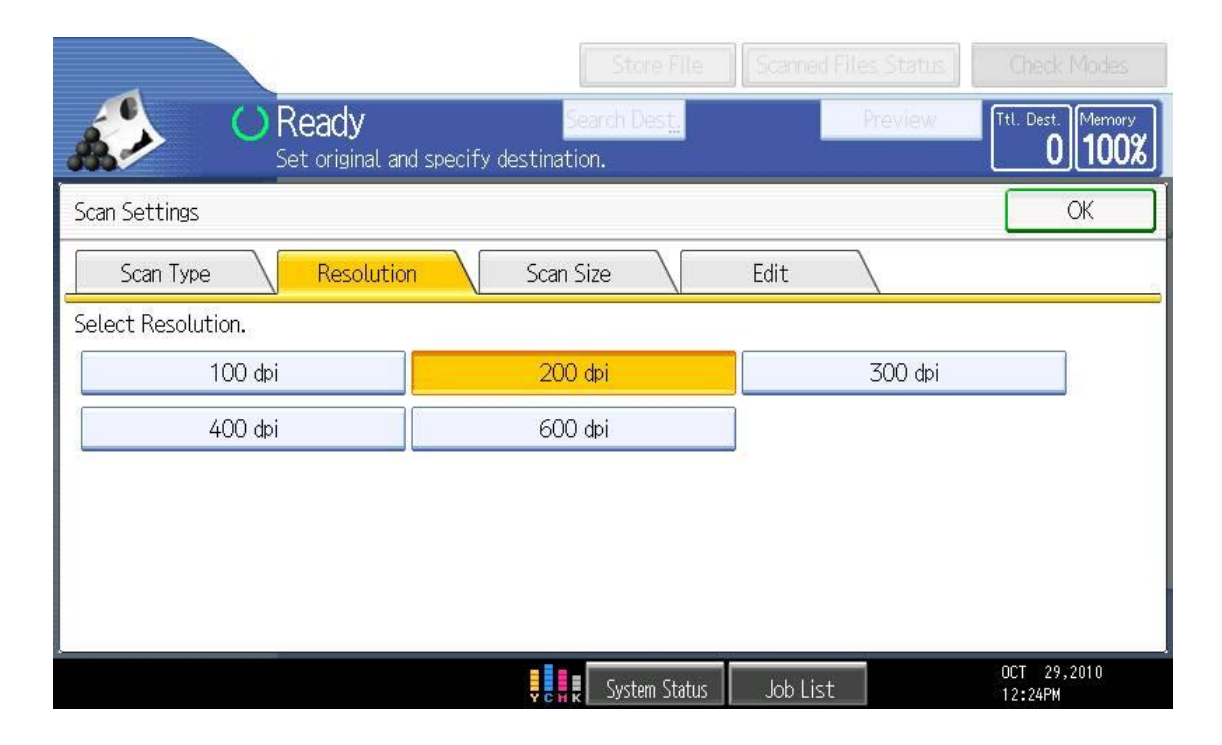

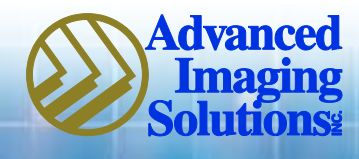

#### **Scan Size**

- Auto Detect is set as the default.
- If you have a photo, or anything other then the regular paper sizes you can choose 'CUSTOM SIZE' and set the size you need.
- Select OK

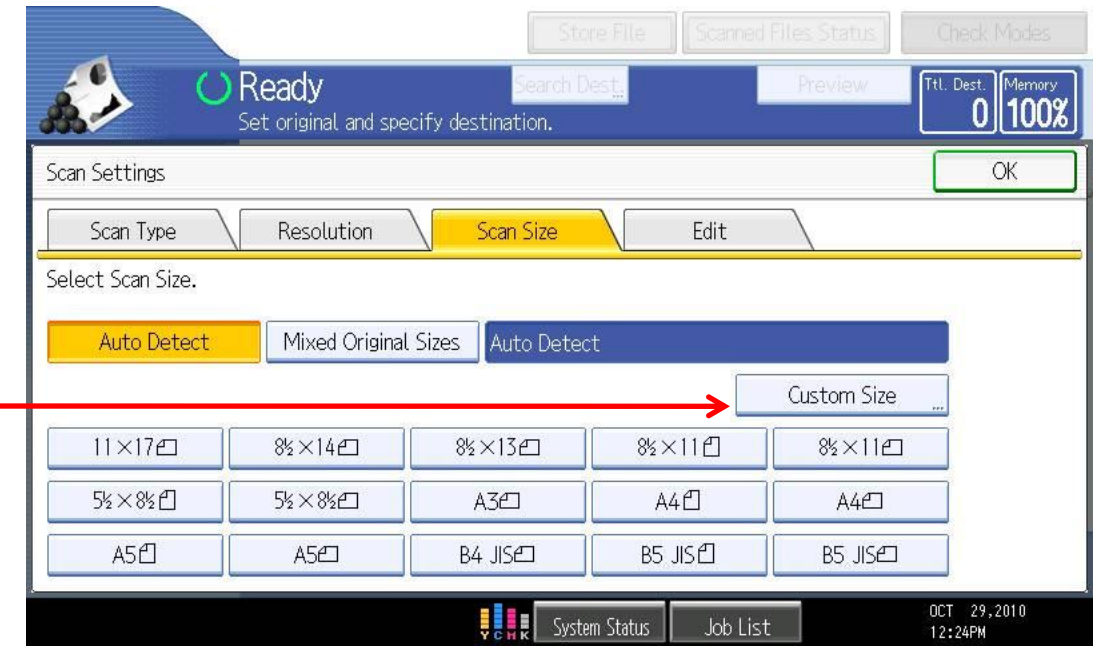

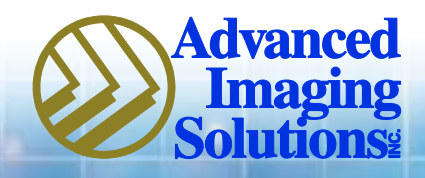

- Once all your selections have been selected you are ready to start your scan job.
- Making sure your document(s) are in the document feeder or on the platen glass-you are ready to press the green START button.

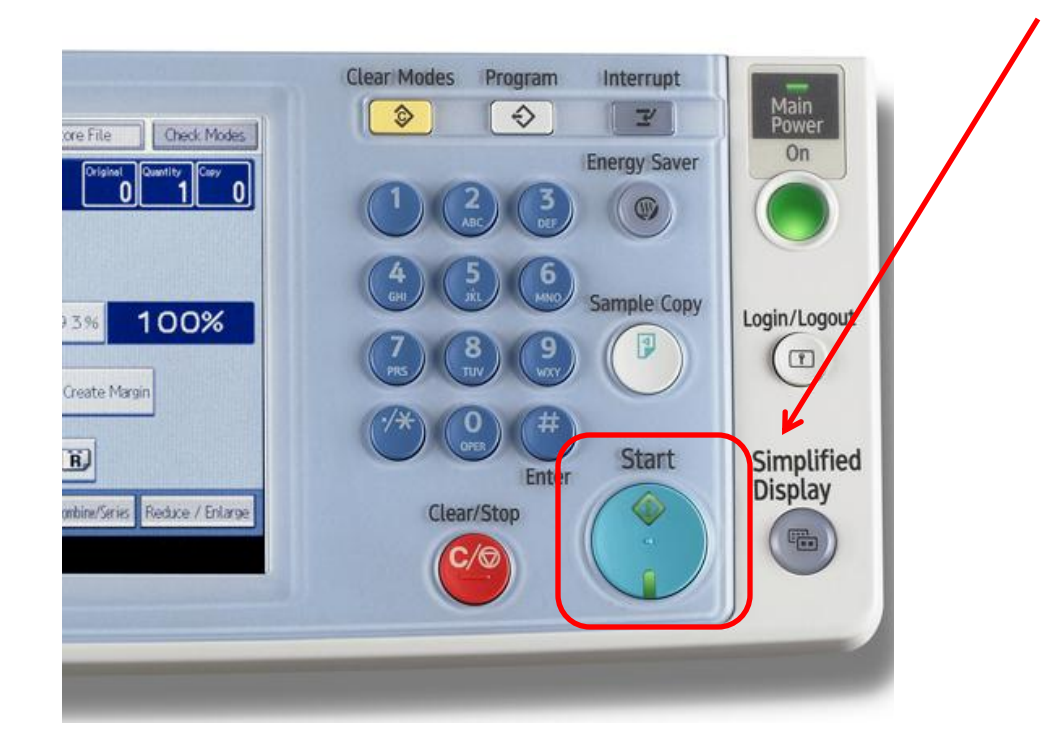

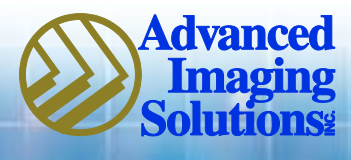

### **Scanning**

There are several ways to confirm that the Scanned Files Status **Check Modes** scanning job is complete: le. Preview Ttl. Dest. Memory 1. In the upper right hand corner you all key. will see a box called Memory, with a percentage number. It should almost immediately go back to 100%.  $\blacktriangle$ F-mail Address:  $\overline{3}$ Prg. Dest. v .net 2. The other way to check is to select 'Scanned Files Status' button at the To  $C<sub>C</sub>$ Bcc: top of the screen. The last scanned OPQ **RST UVW XYZ** Change Title Ж **LMN** job will appear at the top of the list.100053  $\begin{bmatrix} 00006 \end{bmatrix}$ **Scanned Files Status** Exit The current scanned files status is displayed. Date / Time Destination Sender **File Name** Status Oct. 27 12:05PM Scott Judy Completed Sep. 24 09:13AM CaSandie Completed Print List Sep. 24 08:44AM Sevin Completed Sep. 24 08:32AM Sandie Completed

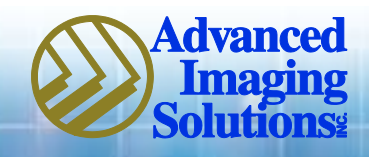